# Pairing the SCH IC4/8 and BFX C6 with Peloton (Apple devices only)

- 1. Make sure Bluetooth is activated on device (phone, tablet) and launch the Peloton app.
- 2. Press the Bluetooth button on the bike console.

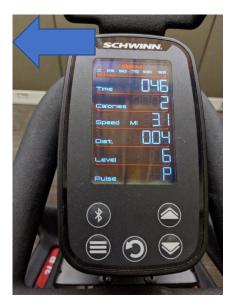

3. Open the Peloton app and choose a cycling program

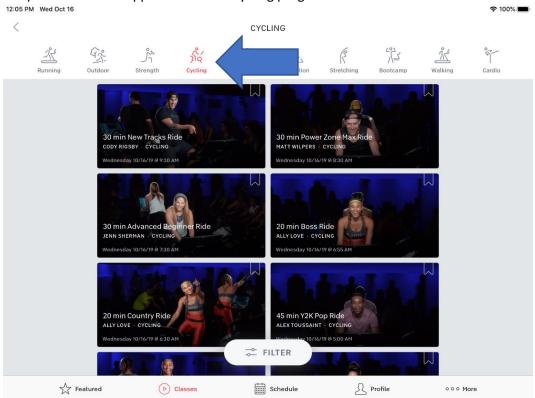

# 4. Press START on the program.

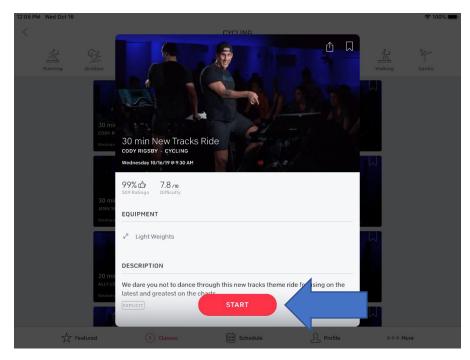

## 5. Press the CONNECTED DEVICES button.

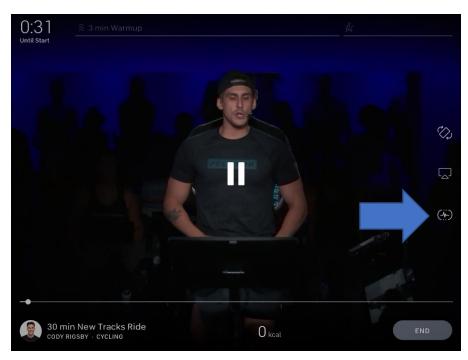

## 6. Press Cadence

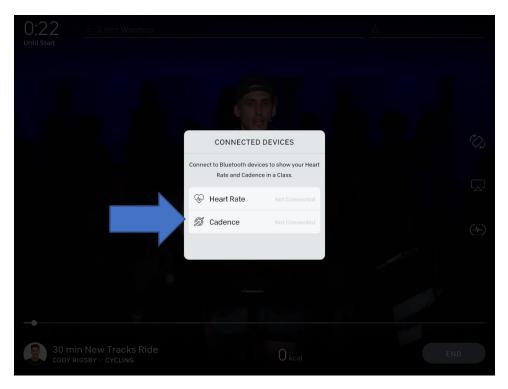

7. IC Bike will appear on list (this might take a few moments.)

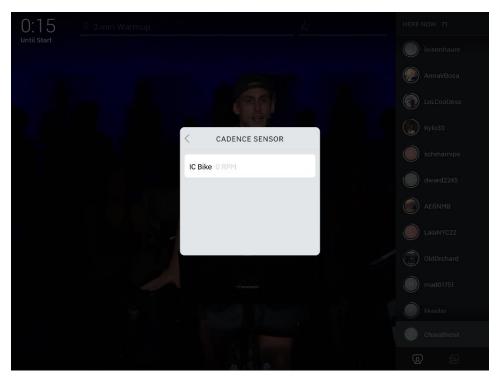

## 8. Press IC Bike.

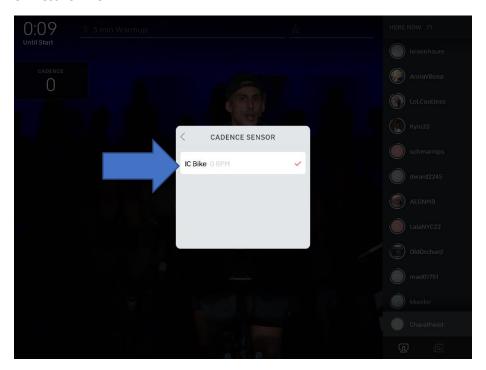

9. Touch anywhere else on the screen to go back to the program. Cadence will now show on screen.

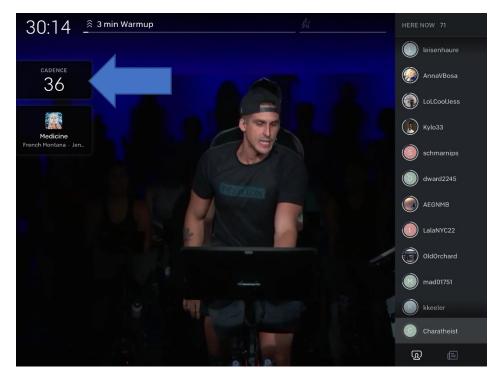